## **SAP**

# 应用弹性伸缩用户指南

文档版本 01 发布日期 2018-09-30

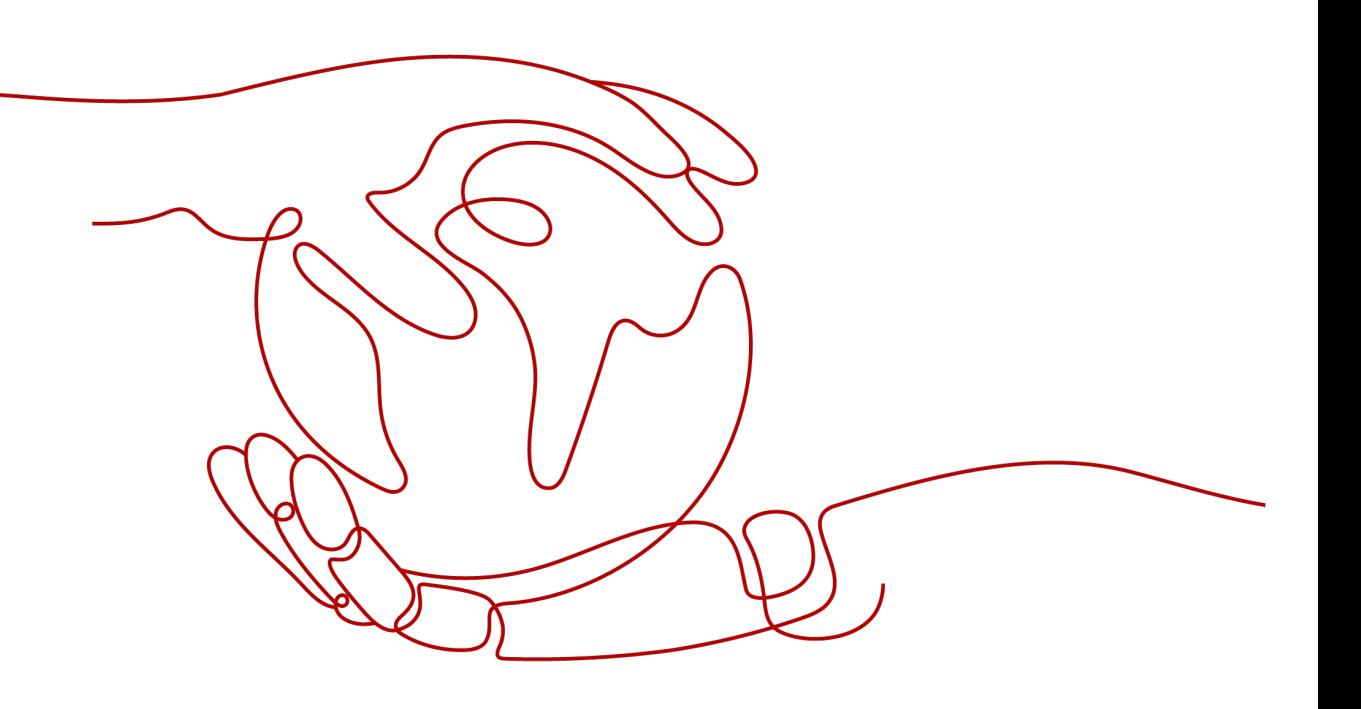

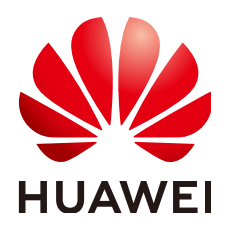

#### 版权所有 **©** 华为技术有限公司 **2021**。 保留一切权利。

非经本公司书面许可,任何单位和个人不得擅自摘抄、复制本文档内容的部分或全部,并不得以任何形式传 播。

#### 商标声明

**、<br>HUAWE和其他华为商标均为华为技术有限公司的商标。** 本文档提及的其他所有商标或注册商标,由各自的所有人拥有。

## 注意

您购买的产品、服务或特性等应受华为公司商业合同和条款的约束,本文档中描述的全部或部分产品、服务或 特性可能不在您的购买或使用范围之内。除非合同另有约定,华为公司对本文档内容不做任何明示或默示的声 明或保证。

由于产品版本升级或其他原因,本文档内容会不定期进行更新。除非另有约定,本文档仅作为使用指导,本文 档中的所有陈述、信息和建议不构成任何明示或暗示的担保。

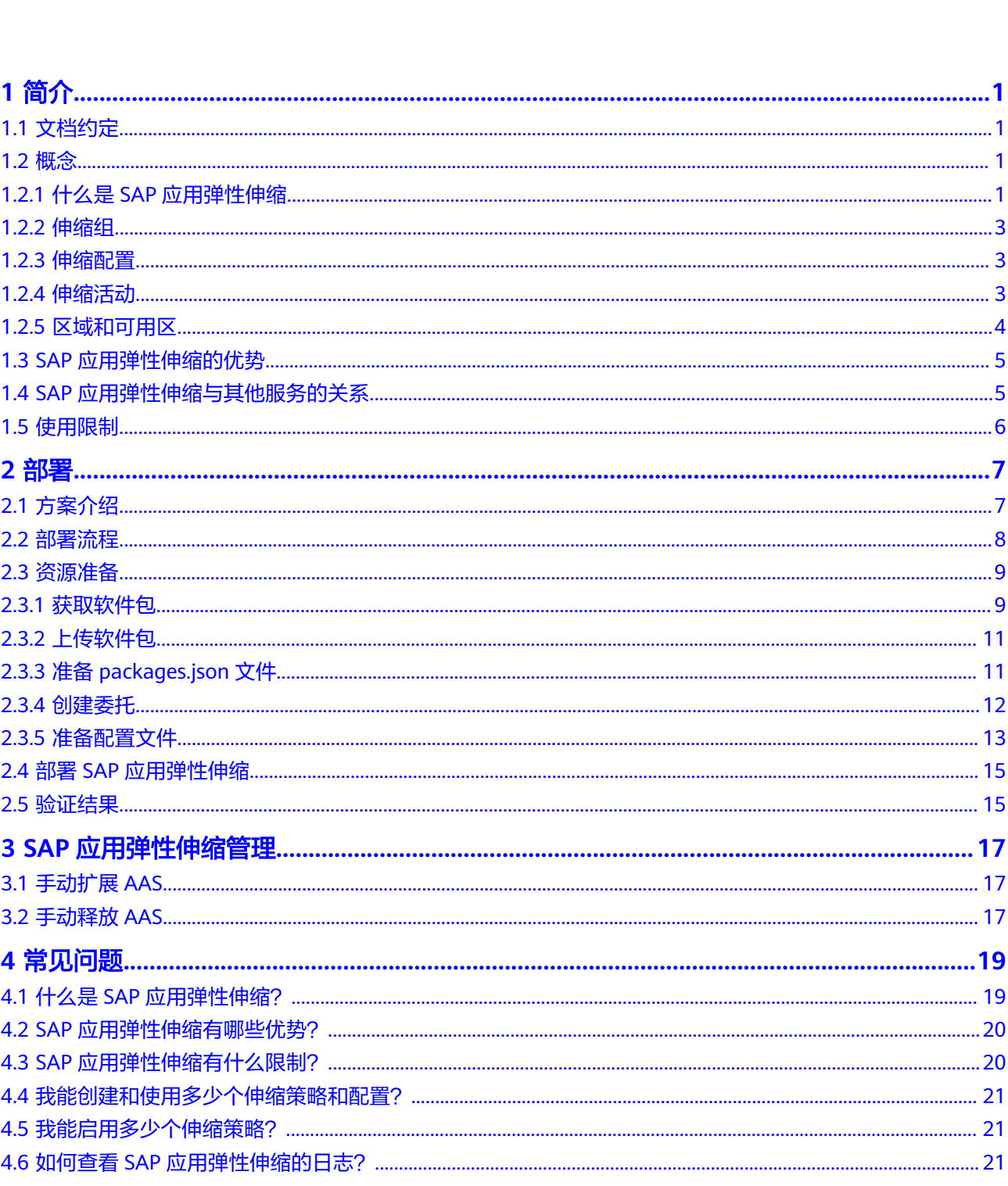

目录

目录

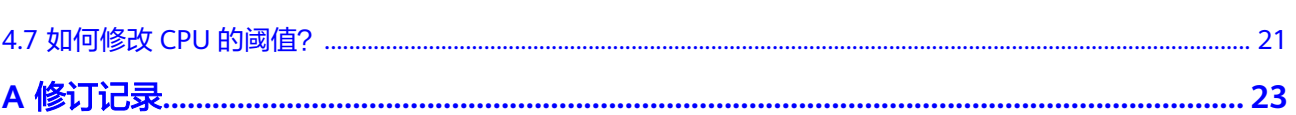

目录

# **1** 简介

# <span id="page-4-0"></span>**1.1** 文档约定

在使用本文档前,我们假定您已经熟悉SAP系统、公有云上的各个云服务(例如: ECS、EVS、RDS、IAM),并具备相应的技能。

在安装SAP应用弹性伸缩前,默认您已经做了以下工作:

- 已安装SAP S/4HANA 1709, 包括HANA 2.0, ASCS, DB Instance以及PAS。
- ASCS和PAS部署在同一台弹性云服务器中,/sapmnt/{SID}目录通过NFS Server共 享,且目录权限已设置为可读写。
- 已在SAP S/4HANA系统中创建好logon group, 例如: 名称为tst\_group。
- 用于安装AAS的镜像中已经安装了pip工具。
- 确保配额和资源足够发放用于安装AAS的弹性云服务器。

# **1.2** 概念

## **1.2.1** 什么是 **SAP** 应用弹性伸缩

SAP应用弹性伸缩是根据用户的SAP业务需求,通过策略自动调整自动增加AAS (Additional Application Server)的数量。您可以根据业务需求自行定义伸缩配置和 伸缩策略,降低人为反复调整资源以应对业务变化和高峰压力的工作量,帮助您节约 资源和人力成本。

SAP应用弹性伸缩的原理如图**[1-1](#page-5-0)**所示。

<span id="page-5-0"></span>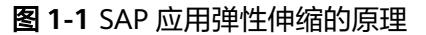

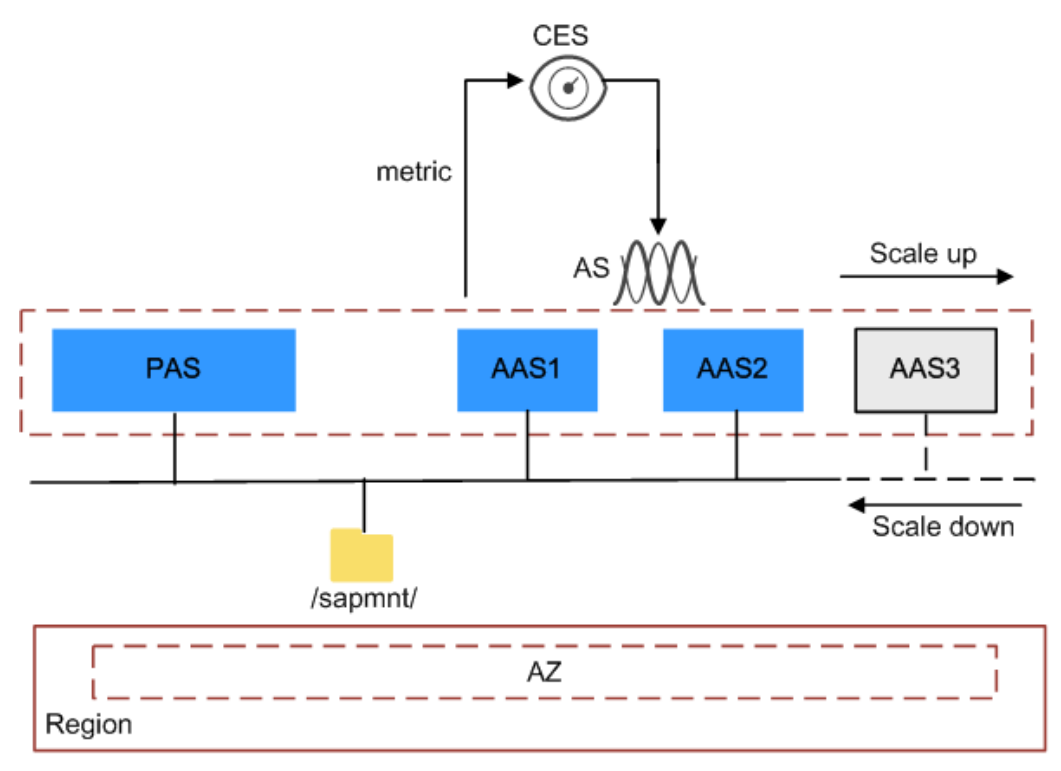

将PAS (Primary Application Server)和AAS配置在一个伸缩组,设置基于告警策略的 伸缩策略。您可以选择配置CPU使用率作为度量指标,来设置警触发策略,阈值可以 自行设定。当监控指标达到阈值时,通过静默安装自动增加实例,以确保业务正常运 行,如需修改CPU的阈值,请参[考如何修改](#page-24-0)**CPU**的阈值?。

#### 表 **1-1** 指标配置

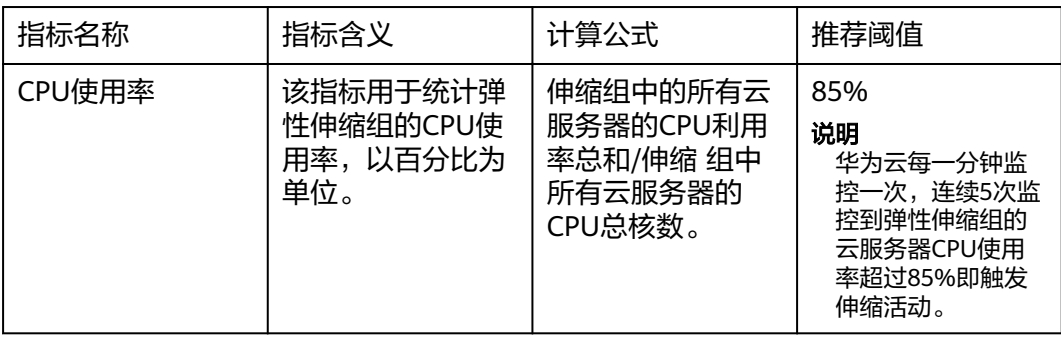

SAP应用弹性伸缩分为以下几个应用场景:

- 自动增加AAS 在业务增长时自动增加实例,保障业务正常运行,加强了应用系统的成本管理。
- 手动扩展AAS 在业务临时调整,需要手动扩展AAS以保障业务正常运行。
- 手动缩减AAS

在业务压力下降后,AAS中已经没有正常运行的进程,您可以释放扩展出的AAS, 减少资源的浪费。

## <span id="page-6-0"></span>**1.2.2** 伸缩组

伸缩组是具有相同应用场景的实例的集合,是启停伸缩策略和进行伸缩活动的基本单 位。

伸缩组中的实例及与此相关的概念有:

- 实例是对运行在伸缩组中弹性云服务器的统称。
- 伸缩策略是规定触发伸缩活动的条件及伸缩活动执行的动作的一种策略,当满足 条件时,会触发一次伸缩活动。

目前系统中支持以下几种伸缩策略:

- 告警策略:基于云监控系统告警数据(例如CPU利用率),自动增加、减少 或设置指定数量的云服务器。
- 周期策略:按照配置周期(天、星期、月),定期增加、减少或设置指定数 量的云服务器。
- 定时策略:基于配置的某个时间点,自动增加、减少或设置指定数量的云服 务器。

## **1.2.3** 伸缩配置

伸缩配置是伸缩组内实例(弹性云服务器)的模板,定义了伸缩组内待添加的实例的 规格数据。包括云服务器类型、vCPU、内存、镜像、磁盘、登录云服务器方式等。

## **1.2.4** 伸缩活动

伸缩组中增加或减少实例的过程称为伸缩活动。伸缩活动的目的是将应用系统中当前 实例数和期望实例数保持一致,保证业务正常运行。

当伸缩组中期望实例数与当前实例数不一致时,会触发伸缩活动。具体来说,当伸缩 策略条件满足时或手动调整期望实例数时,均会触发伸缩活动。两个触发伸缩活动的 机制如下:

- 当伸缩策略条件满足时,系统自动根据伸缩策略配置的实例数或实例百分比调整 期望实例数的大小,此时期望实例数和伸缩组中的当前实例数不同,则会触发伸 缩活动。
- 手动调整期望实例数,调整后的期望实例数和伸缩组中的当前实例数不同,因此 会触发伸缩活动。

上述触发机制中提到的期望实例数及与此相关的概念有:

- 期望实例数:是指伸缩组中期望的云服务器数量。
- 最大或最小实例数: 是指伸缩组中云服务器个数的最大值/最小值。伸缩组中期望 实例数只能在最大实例数和最小实例数之间。
- 冷却时间:是指冷却伸缩活动的时间,在每次触发伸缩活动之后,系统开始计算 冷却时间。伸缩组在冷却时间内,会拒绝由告警策略触发的伸缩活动。其他类型 的伸缩策略(如定时策略和周期策略等)触发的伸缩活动不受限制。

## <span id="page-7-0"></span>**1.2.5** 区域和可用区

## 什么是区域、可用区?

我们用区域和可用区来描述数据中心的位置,您可以在特定的区域、可用区创建资 源。

- 区域(Region):从地理位置和网络时延维度划分,同一个Region内共享弹性计 算、块存储、对象存储、VPC网络、弹性公网IP、镜像等公共服务。Region分为 通用Region和专属Region,通用Region指面向公共租户提供通用云服务的 Region;专属Region指只承载同一类业务或只面向特定租户提供业务服务的专用 Region。
- 可用区 (AZ, Availability Zone): 一个AZ是一个或多个物理数据中心的集合, 有独立的风火水电,AZ内逻辑上再将计算、网络、存储等资源划分成多个集群。 一个Region中的多个AZ间通过高速光纤相连,以满足用户跨AZ构建高可用性系统 的需求。

图**1-2**阐明了区域和可用区之间的关系。

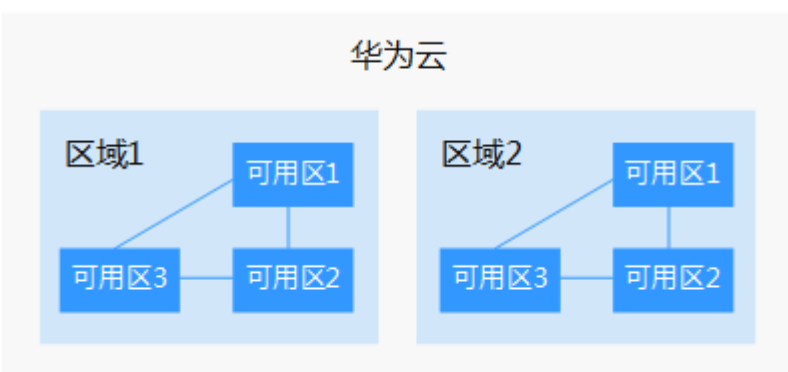

图 **1-2** 区域和可用区

目前,华为云已在全球多个地域开放云服务,您可以根据需求选择适合自己的区域和 可用区。更多信息请参见<mark>华为云全球站点。</mark>

## 如何选择区域?

选择区域时,您需要考虑以下几个因素:

● 地理位置

一般情况下,建议就近选择靠近您或者您的目标用户的区域,这样可以减少网络 时延,提高访问速度。不过,在基础设施、BGP网络品质、资源的操作与配置等 方面,中国大陆各个区域间区别不大,如果您或者您的目标用户在中国大陆,可 以不用考虑不同区域造成的网络时延问题。

- 在除中国大陆以外的亚太地区有业务的用户,可以选择"中国-香港"、"亚 太-曼谷"或"亚太-新加坡"区域。
- 在非洲地区有业务的用户,可以选择"南非-约翰内斯堡"区域。
- 在欧洲地区有业务的用户,可以选择"欧洲-巴黎"区域。
- 在拉丁美洲地区有业务的用户,可以选择"拉美-圣地亚哥"区域。

#### 说明

"拉美-圣地亚哥"区域位于智利。

资源的价格 不同区域的资源价格可能有差异,请参见[华为云服务价格详情](https://www.huaweicloud.com/intl/zh-cn/pricing/index.html)。

## <span id="page-8-0"></span>如何选择可用区?

是否将资源放在同一可用区内,主要取决于您对容灾能力和网络时延的要求。

- 如果您的应用需要较高的容灾能力,建议您将资源部署在同一区域的不同可用区 内。
- 如果您的应用要求实例之间的网络延时较低,则建议您将资源创建在同一可用区 内。

## 区域和终端节点

当您通过API使用资源时,您必须指定其区域终端节点。有关华为云的区域和终端节点 的更多信息,请参[阅地区和终端节点。](https://developer.huaweicloud.com/intl/zh-cn/endpoint)

# **1.3 SAP** 应用弹性伸缩的优势

当SAP应用系统中添加弹性伸缩时,SAP应用系统将获得以下优势:

- 降低人力成本 降低人为反复调整资源以应对业务变化和高峰压力的工作量,帮助节约资源和人 力成本。
- 降低资源成本 SAP应用弹性伸缩能够实现应用系统按需调整资源,即在业务增长时能够实现应用 系统扩容,以满足业务需求,业务下降时能够实现应用系统缩容,减少资源浪 费。

# **1.4 SAP** 应用弹性伸缩与其他服务的关系

此章节主要介绍SAP应用弹性伸缩和其他服务之间的关系。

## 虚拟私有云(**VPC**)

SAP应用弹性伸缩场景下所涉及到的云服务器,都位于同一个VPC中,并且需要使用 VPC中的子网和安全组的相关网络安全隔离。

## 镜像服务(**IMS**)

弹性伸缩服务通过指定镜像发放用于安装AAS的弹性云服务器。

## 弹性云服务器(**ECS**):

弹性伸缩活动中添加的云服务器可以通过弹性云服务器进行管理和维护。

## 密钥管理服务(**KMS**)

通过密钥管理服务将包含敏感信息的配置文件进行加密保存,防止泄密。

## 云解析服务(**DNS**)

<span id="page-9-0"></span>SAP S/4HANA系统的各个节点通过云解析服务进行域名解析。

## 消息通知服务(**SMN**):

当用户申请开通消息通知服务后,可通过消息通知服务提供的功能,将伸缩组的各种 情况及时推送给用户,以便用户能够及时了解伸缩组的状态

#### 云监控(**CES**):

弹性伸缩配置了告警触发策略时,会根据云监控的告警条件触发弹性伸缩活动。

## **1.5** 使用限制

在SAP应用中添加弹性伸缩后,使用时有一定的限制,使用限制如下所示:

- 目前仅支持AAS自动扩展,不支持AAS自动缩减。
- PAS和AAS需在同一个AZ内。
- PAS和ASCS需部署在同一个云服务器上。
- 确保配额和资源足够发放用于安装AAS的云服务器。
- 版本配套如表**1-2**所示。

#### 表 **1-2** 版本配套

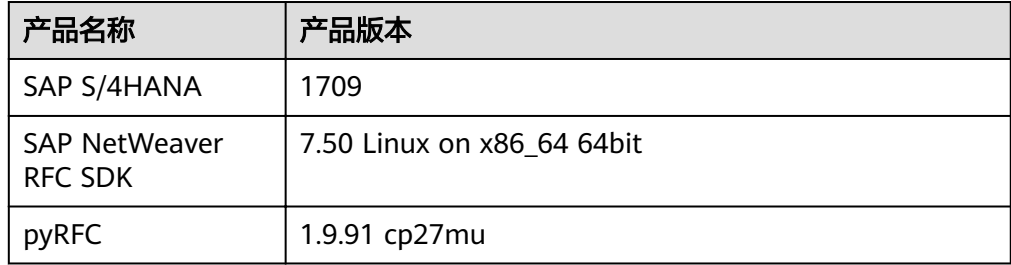

# **2** 部署

# <span id="page-10-0"></span>**2.1** 方案介绍

介绍SAP应用弹性伸缩的部署方案。

部署方案如图**2-1**所示。

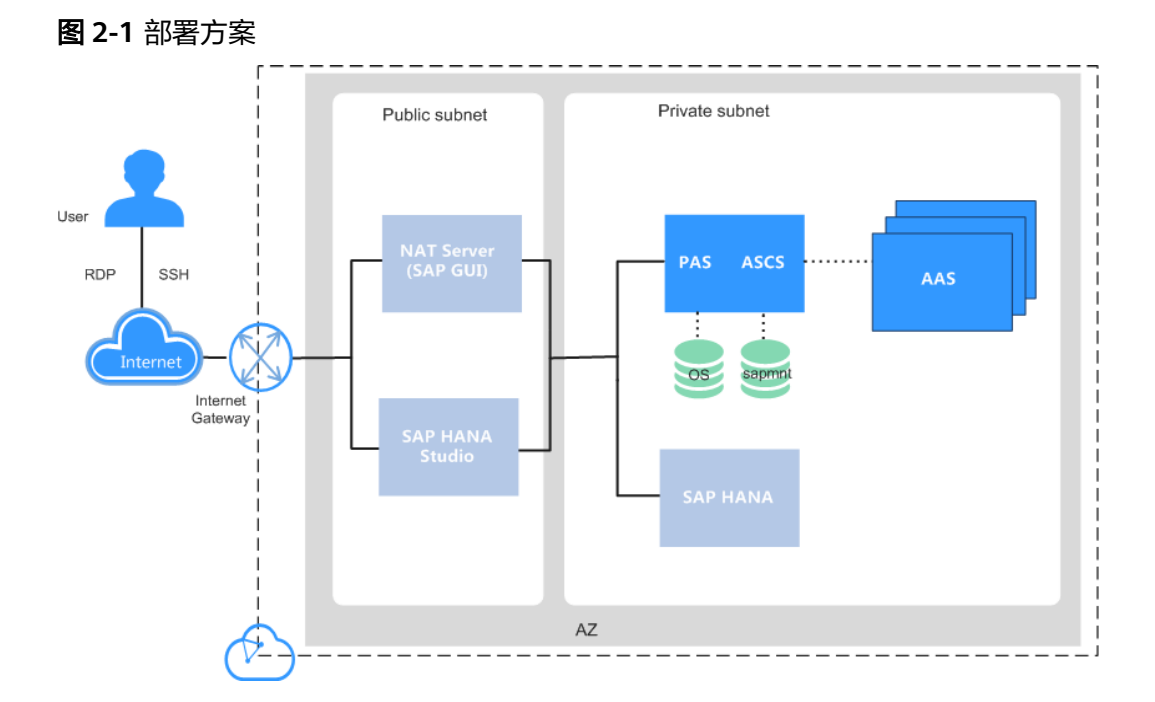

## 说明如下:

- VPC网络: 为了保证网络的安全, SAP HANA系统中所有节点在一个VPC网络内, 且所有云服务器应属于同一个AZ(Available Zone)。
- 公网子网区:
	- NAT(Network Address Translation)服务器:租户对HANA云服务器的SSH 访问需要通过NAT服务器跳转。
- <span id="page-11-0"></span>– SAP HANA Studio服务器。运行SAP HANA Studio软件。租户通过RDP (Remote Desktop Protocol)或SSH协议访问该服务器,对SAP HANA系统 进行管理。
- 私有子网区:
	- HANA云服务器:用于部署SAP HANA软件。
	- PAS、ASCS云服务器: 用于部署SAP S/4HANA软件和弹性伸缩服务。云服务 器所需磁盘如表**2-1**所示。

表 **2-1** SAP S/4HANA 服务器所需磁盘

| 磁盘      | 作用                      |
|---------|-------------------------|
| OS盘     | 操作系统安装目录。               |
| sapmnt盘 | 用于安装SAP S/4HANA和弹性伸缩服务。 |

– AAS云服务器:触发弹性伸缩后扩展的应用服务器。

## **2.2** 部署流程

在部署SAP应用弹性伸缩之前,您可以了解部署的整个流程。

SAP应用弹性伸缩部署流程图如图**2-2**所示:

图 **2-2** SAP 应用弹性伸缩安装流程图

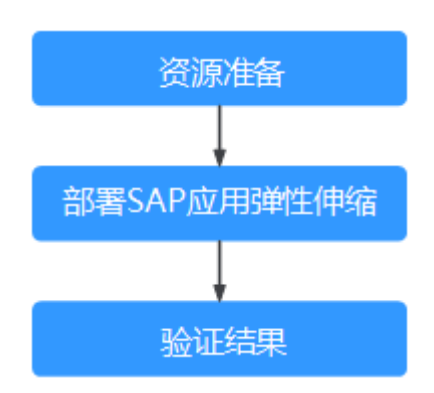

安装配置说明如表**2-2**下:

#### 表 **2-2** 安装配置说明

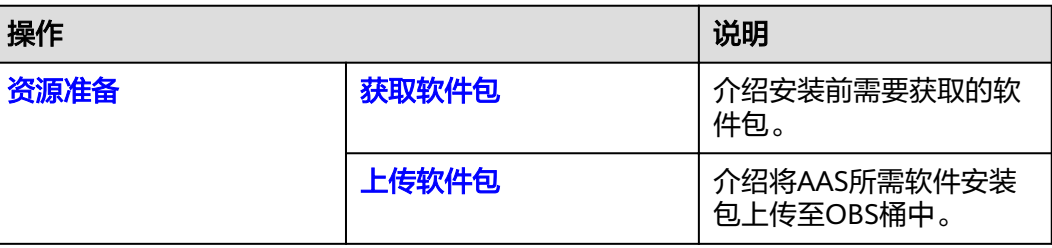

<span id="page-12-0"></span>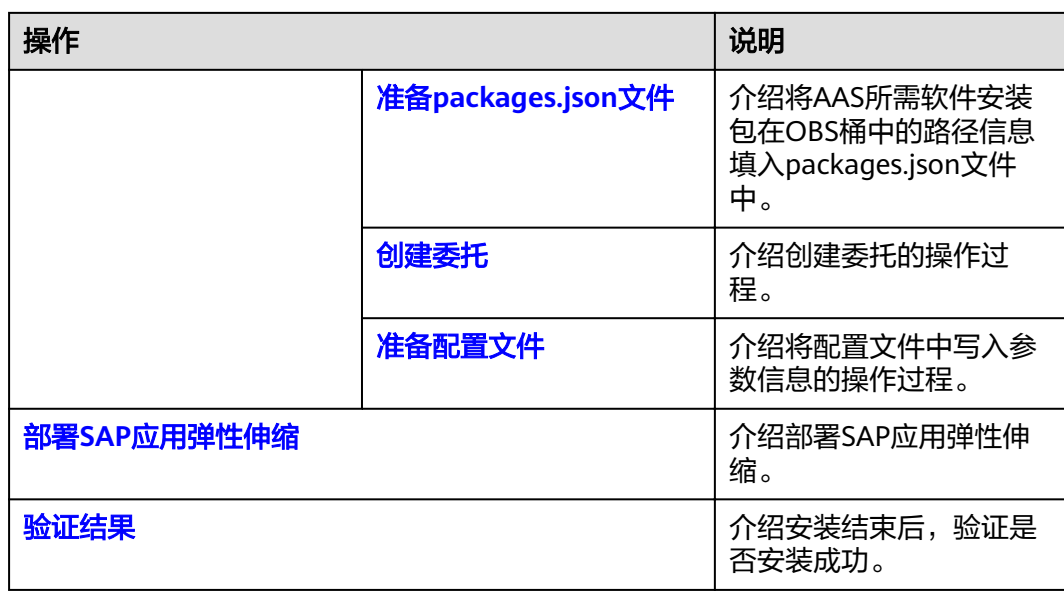

# **2.3** 资源准备

# **2.3.1** 获取软件包

在部署SAP应用弹性伸缩之前,需要获取软件安装包。

## 弹性伸缩安装包

## 表 **2-3** 弹性伸缩安装包

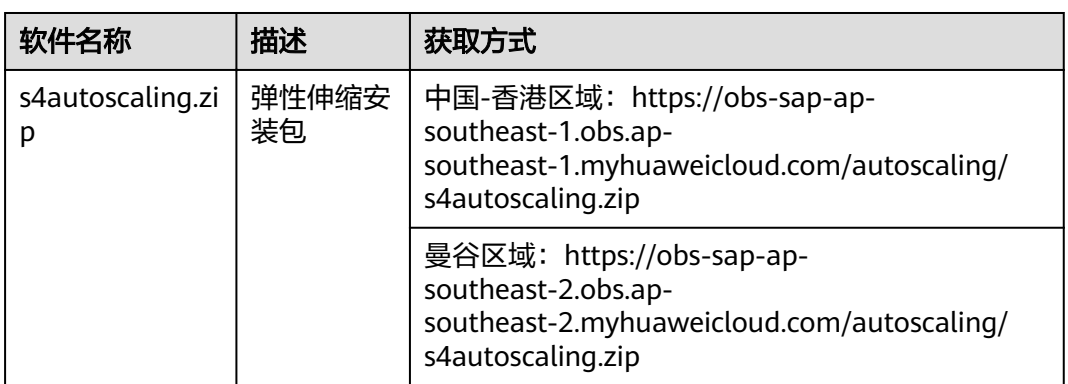

## <span id="page-13-0"></span>**AAS** 所需软件安装包

## 表 **2-4** AAS 所需软件安装包

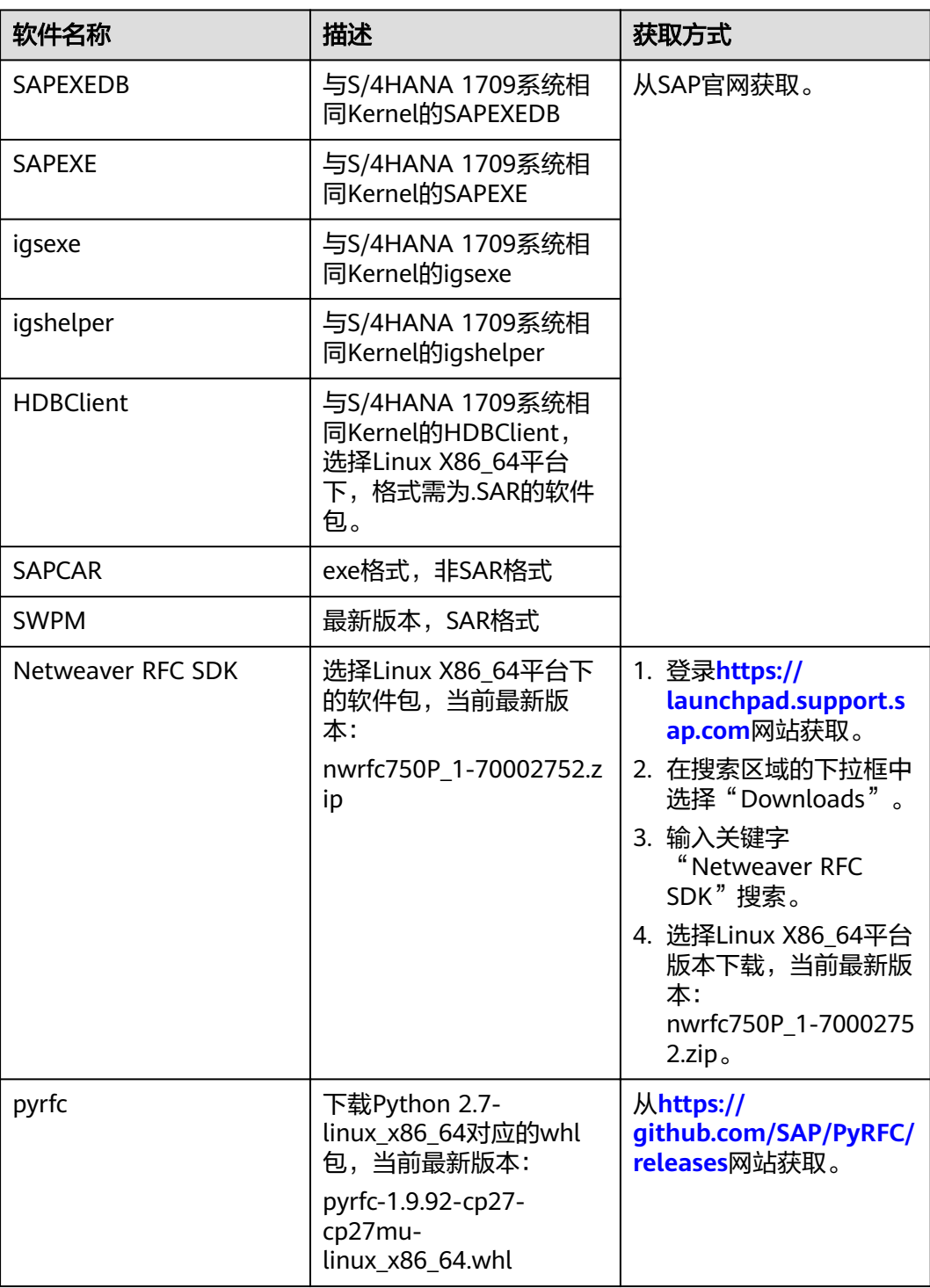

## <span id="page-14-0"></span>工具软件包

#### 表 **2-5** 待下载的工具软件包

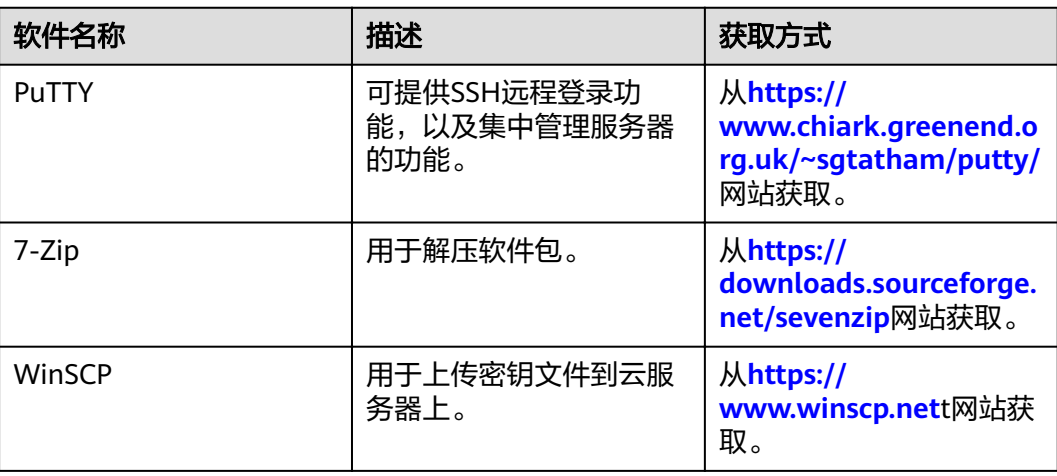

## **License**

AAS所需软件采用BYOL(Bring Your Own License)模式进行授权,用户需要自行登 录SAP公司的**技术支持网站**申请License。

## **2.3.2** 上传软件包

在部署SAP应用弹性伸缩前需要将AAS所需软件安装包上传至OBS桶中。

## 前提条件

已获取AAS所需软件安装包,如未获取请参见表**[2-4](#page-13-0)**获取。

## 操作步骤

步骤**1** 请参[考《客户端指南\(](https://support.huaweicloud.com/intl/zh-cn/browsertg-obs/obs_03_1000.html)**OBS Browser+**)》,安装OBS Browser客户端,并上传AAS所 需软件安装包至OBS Browser。

**----**结束

## **2.3.3** 准备 **packages.json** 文件

将AAS所需软件安装包在OBS桶中的路径信息填入packages.json文件中,在扩展AAS 的时候,获取packages.json中AAS软件安装包的信息。

## 前提条件

已获取表**[2-4](#page-13-0)**中的安装包在OBS桶中的路径信息。

## 操作步骤

步骤**1** 在本地解压s4autoscaling.zip软件包。

#### <span id="page-15-0"></span>步骤**2** 打开解压出的packages.json文件。

#### 步骤**3** 将表**[2-4](#page-13-0)**中的安装包在OBS桶中的路径信息填入packages.json文件中。

#### 内容参考如下:

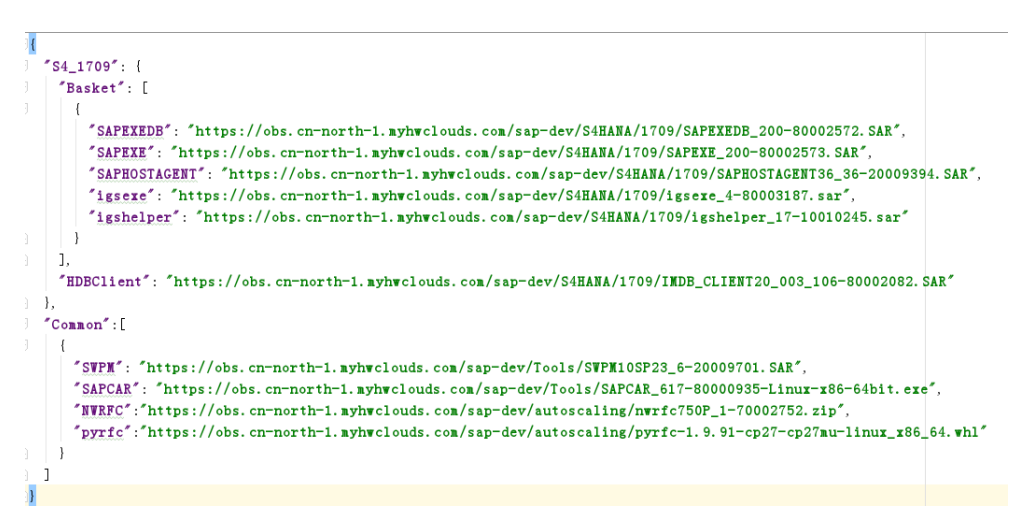

**----**结束

## **2.3.4** 创建委托

在安装AAS的过程中, SAP应用弹性伸缩程序依赖华为云上的服务, 我们采用委托的方 式获取授权访问这些服务。需要提前创建委托,发放AAS云服务器的时候,将会自动 将委托指派给云服务器。

## 操作步骤

创建委托的方式如下:

- 步骤**1** 登录公有云管理控制台。
- 步骤**2** 在公有云管理控制台首页上,选择"服务列表 > 管理与部署 > 统一身份认证服务", 弹出界面。
- 步骤3 在左侧单击"委托",然后在右侧单击"创建委托",弹出"创建委托"界面。
- 步骤**4** 配置代理参数。
	- 委托名称:NW\_scaling\_agency。此处为示例名称。
	- 委托类型:云服务
	- 云服务: ECS BMS
	- 持续时间:使用默认值。
	- 权限选择:在云服务器所在的"所属区域"对应的"项目"的操作列单击"修 改",选择DNS、KMS、SMN,配置权限。

步骤**5** 单击"确定",保存代理参数的配置。

#### **----**结束

## <span id="page-16-0"></span>后续操作

在发放云服务器的界面上,需要将参数"代理名称"配置为 "NW\_scaling\_agency",才能在云服务器上使用该代理。

## **2.3.5** 准备配置文件

介绍在配置文件config.json中配置各个参数信息的过程,在安装SAP应用弹性伸缩和扩 展AAS时,获取配置文件config.json中的信息。

## 操作步骤

步骤**1** 以"root"帐号,通过密钥或密码的方式,登录到ASCS节点。

步骤**2** 在命令行界面,下载压缩软件包s4autoscaling.zip到/sapmnt/{sid}目录下,以/ sapmnt/NW0/为例。

**wget https://obs-sap.cn-east-2.myhuaweicloud.com/autoscaling/ s4autoscaling.zip -P /sapmnt/NW0**

步骤**3** 执行以下命令,解压s4autoscaling.zip。

**unzip s4autoscaling.zip -d /sapmnt/NW0**

步骤4 执行以下命令, 打开config.json文件。

vi /sapmnt/NW0/autoscaling/config.json

**步骤5** 根据实际填写config.json文件里的各个参数,具体如<mark>表2-6</mark>所示。

## 参数名称 インファイル おおし 横述 いっちょう おおとこ しかんしょう おおし 大例 SID S/4HANA 系统的SID NW0 SchemaPW | HANA数据库的schema密 码 xiaoxiao@123 MasterPW **National 安装AAS设置的主密码 MasterPW** 23 SYSTEMPW | HANA数据库SYSTEM账户 密码 xiaoxiao@123 SapmntPATH | 共享给AAS的sapmnt目 录,如/sapmnt/{SID} 10.0.0.41:/sapmnt/NW0 PASInctanceNR | PAS实例的实例编号 | 01 Region S/4HANA系统资源所在的 区域 cn-south-1 DDICPasswd ddic用户密码 xiaoxiao@123 LogonGroup | 提前创建的logon group名 称 tst\_group

## 表 **2-6** 参数说明

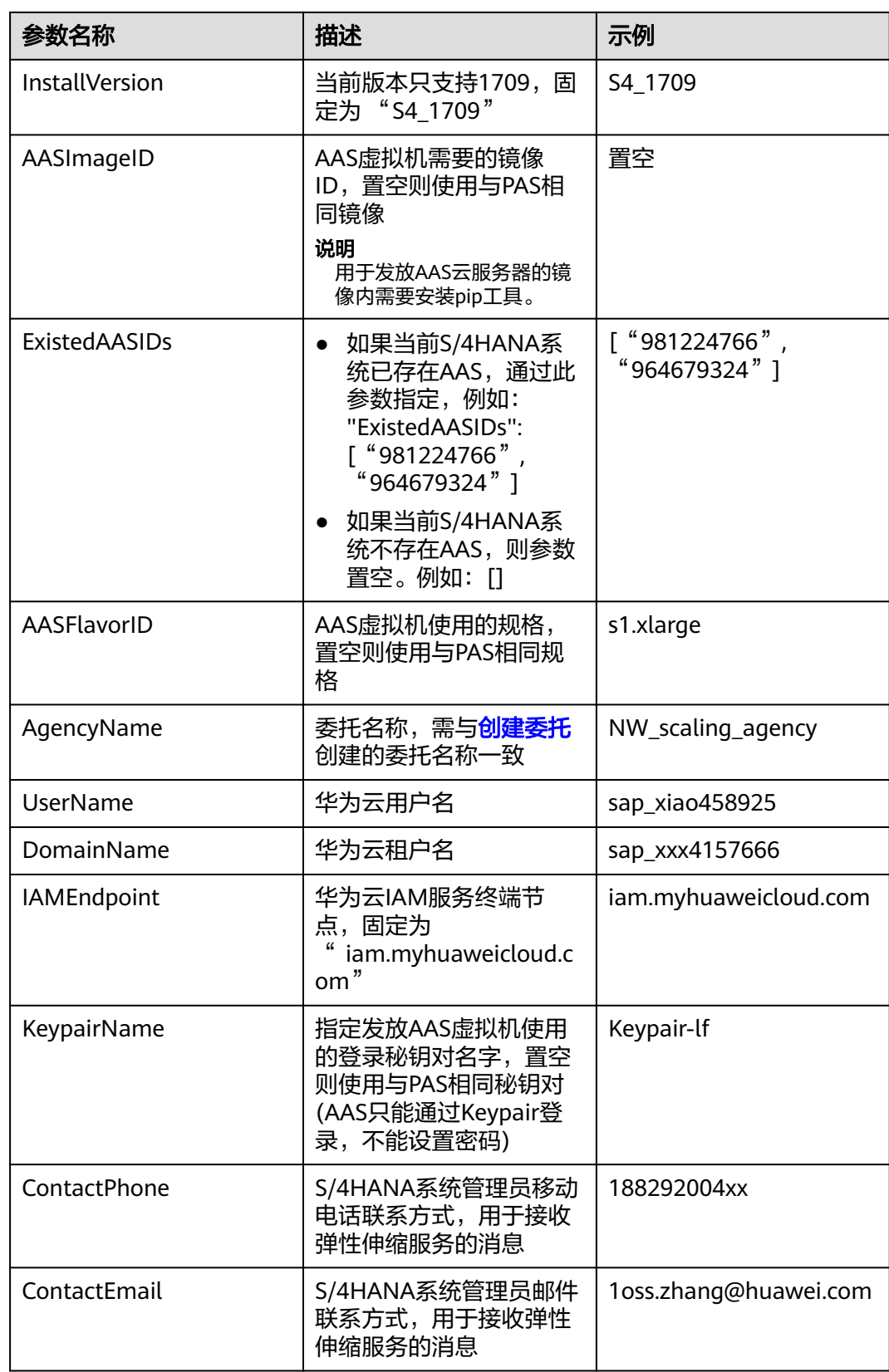

## 步骤**6** 编辑完成后,按"Esc"退出编辑模式。

<span id="page-18-0"></span>步骤7 输入":wq!",按"Enter"保存退出。

**----**结束

# **2.4** 部署 **SAP** 应用弹性伸缩

介绍部署SAP应用弹性伸缩的操作过程。

## 前提条件

- 已安装S/4HANA 1709,包括HANA 2.0, ASCS, DB Instance以及PAS。
- ASCS和PAS部署在同一台弹性云服务器中, /sapmnt/{SID}目录通过NFS Server共 享,且目录权限已设置为可读写。
- 已获取到了弹性伸缩安装包s4autoscaling.zip。
- 已在S/4HANA 1709系统中创建logon group。
- 用于安装AAS的镜像中已经安装了pip工具。
- 确保配额和资源足够发放用于安装AAS的弹性云服务器。

## 操作步骤

- 步骤**1** 以"root"帐号,通过密钥或密码的方式,登录ASCS节点。
- 步骤**2** 执行以下命令,安装SAP应用弹性伸缩。

**cd /sapmnt/NW0/autoscaling**

**python deploying\_autoscale.py**

系统回显如下信息:

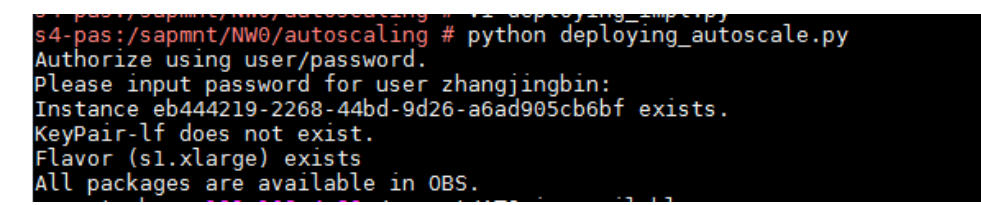

步骤**3** 输入华为云密码,完成部署。

如果设置了联系电话号码和电子邮件会收到订阅信息,单击订阅信息上的链接确认订 阅,您将会接收到订阅成功消息。建议接受订阅,扩展信息将会第一时间通过信息通 知您。

如果需要取消订阅,请在订阅成功的消息中,单击"这里",取消订阅。

**----**结束

## **2.5** 验证结果

安装完成后,需要参考以下方法验证SAP应用弹性伸缩是否安装成功。

## 操作步骤

- 步骤**1** 登录公有云管理控制台。
- **步骤2** 在公有云管理控制台首页上,选择"服务列表 > 计算 > 弹性伸缩",弹出界面。
- 步骤**3** 在弹性伸缩组列表中,单击创建的弹性伸缩组名称。
- **步骤4** 在弹出的界面中,单击"伸缩策略"。
- 步骤5 在伸缩策略名称右侧的"操作"列,单击"立即执行"。

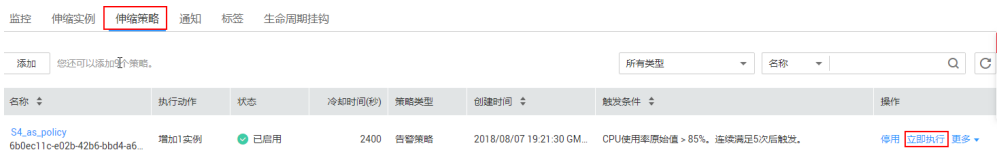

- 步骤6 在弹出的窗口,单击"确定",执行手动扩展AAS。
- 步骤**7** 执行10min左右,验证SAP应用弹性伸缩是否部署成功。

如果执行以下操作,各个状态都正常,表示部署成功,否则,表示部署失败,请参考 [手动释放](#page-20-0)**AAS**手动释放AAS,并重新部署或联系华为技术支持工程师。

- 1. 登录WinSCP,将AAS的密钥文件上传到ASCS上。
- 2. 以"root"帐号,通过密码或密钥的方式登录到ASCS节点。
- 3. 执行以下命令,查看安装进度。 **tailf logs/AASInstall.log**
- 4. 执行以下命令,查看AAS主机名。 **grep set-hostname logs/AASIntall.log**
- 5. 执行以下命令,修改文件权限。 **chmod 600 \*.pem**
	-
	- 说明

\*.pem为实际私钥文件。

- 6. 执行以下命令,登录到扩展的AAS节点。 **ssh -i \*.pem** {AAS Hostname}
- 7. 执行以下命令,查看AAS进程正常运行。 **sapcontrol -nr 00 -function GetProcessList**
- 8. 通过SAP GUI查看AAS已经加入了指定的logon group中。

#### **----**结束

# 3<br>
SAP 应用弹性伸缩管理

# <span id="page-20-0"></span>**3.1** 手动扩展 **AAS**

当业务临时调整,需要手动扩展AAS以保障业务正常运行。

## 操作步骤

- 步骤**1** 登录公有云管理控制台。
- 步骤2 在公有云管理控制台首页上,选择"服务列表 > 计算 > 弹性伸缩",弹出界面。
- 步骤**3** 在弹性伸缩组列表中,单击创建的弹性伸缩组名称。
- 步骤4 在弹出的界面中,单击"伸缩策略"。
- **步骤5** 在伸缩策略名称右侧的"操作"列,单击"立即执行"。

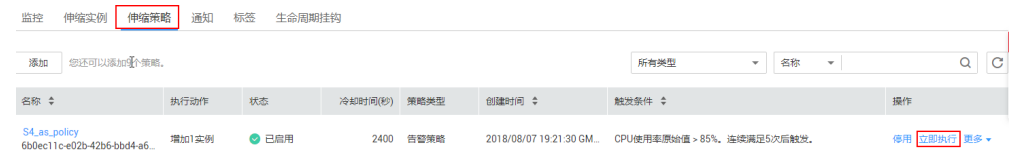

步骤6 在弹出的窗口,单击"确定",执行手动扩展AAS。

**----**结束

## **3.2** 手动释放 **AAS**

在业务压力下降后,AAS中已经没有正在运行的进程,为了减少资源的浪费,您可以 释放扩展出的AAS。

## 须知

- 如果您需要关闭PAS弹性云服务器,需先停用弹性伸缩组,然后关机PAS弹性云服务 器,避免由于弹性伸缩服务的健康检查,将PAS弹性云服务器从弹性伸缩组中移 除。
- 如果您需要重新启动PAS弹性云服务器,需先开机PAS弹性云服务器,然后启用弹性 伸缩组。

## 操作步骤

- 步骤**1** 登录公有云管理控制台。
- 步骤2 在公有云管理控制台首页上,选择"服务列表 > 计算 > 弹性伸缩",弹出界面。
- 步骤**3** 在弹性伸缩组列表中,单击创建的弹性伸缩组名称。
- **步骤4** 在弹出的界面中,单击"伸缩实例"。
- **步骤5** 在伸缩策略名称右侧的"操作"列,单击"移出伸缩组并删除"。

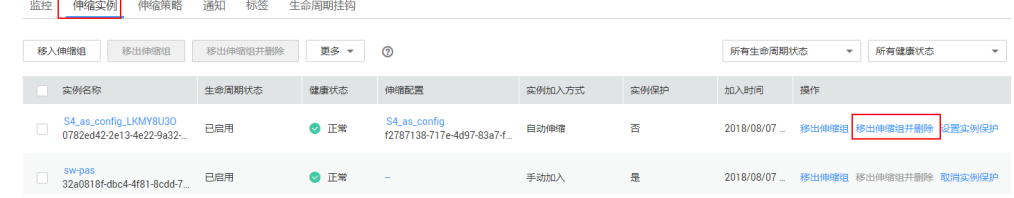

步骤**6** 在弹出的窗口,单击"确定",执行释放AAS。

**----**结束

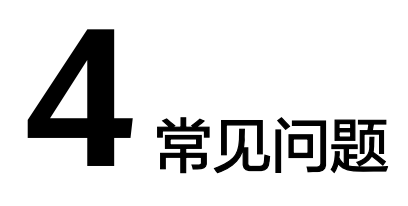

# <span id="page-22-0"></span>**4.1** 什么是 **SAP** 应用弹性伸缩?

SAP应用弹性伸缩是根据用户的SAP业务需求,通过策略自动调整自动增加AAS的数 量。您可以根据业务需求自行定义伸缩配置和伸缩策略,降低人为反复调整资源以应 对业务变化和高峰压力的工作量,帮助您节约资源和人力成本。

SAP应用弹性伸缩的原理如图**4-1**所示。

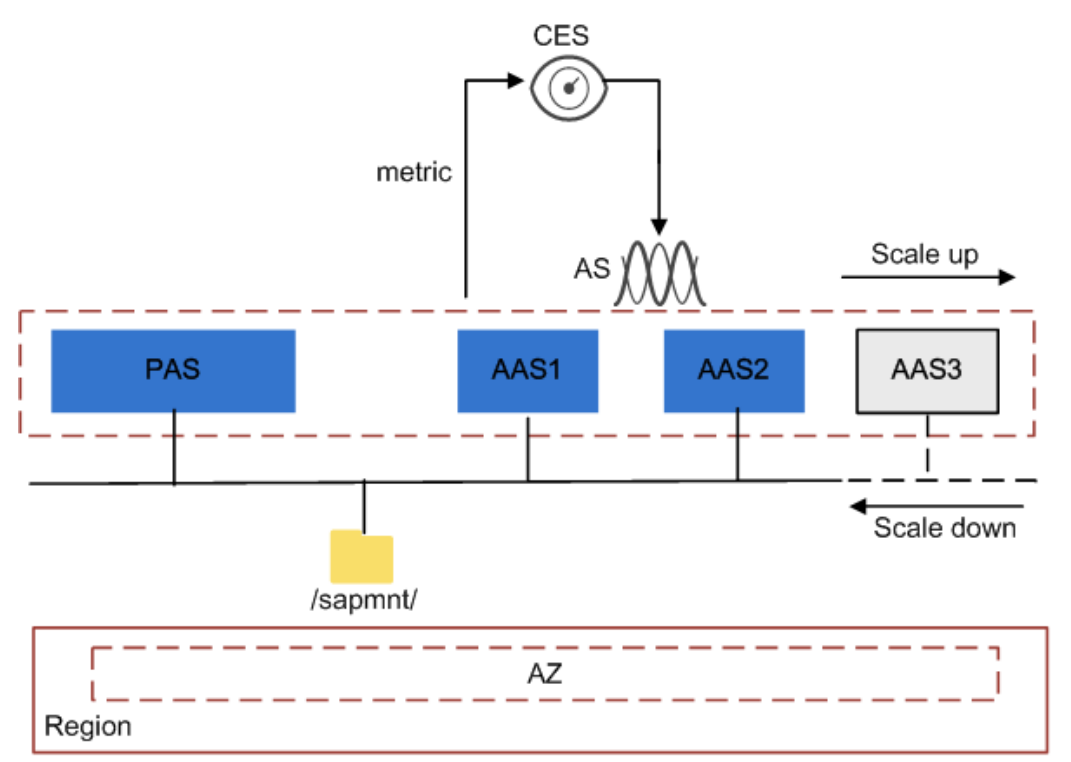

图 **4-1** SAP 应用弹性伸缩的原理

<span id="page-23-0"></span>将PAS和AAS配置在一个伸缩组,设置基于告警策略的伸缩策略。您可以选择配置CPU 使用率作为度量指标,来设置警触发策略,阈值可以自行设定。当监控指标达到阈值 时,以静默安装,自动增加实例,以确保业务正常运行。

#### 表 **4-1** 指标配置

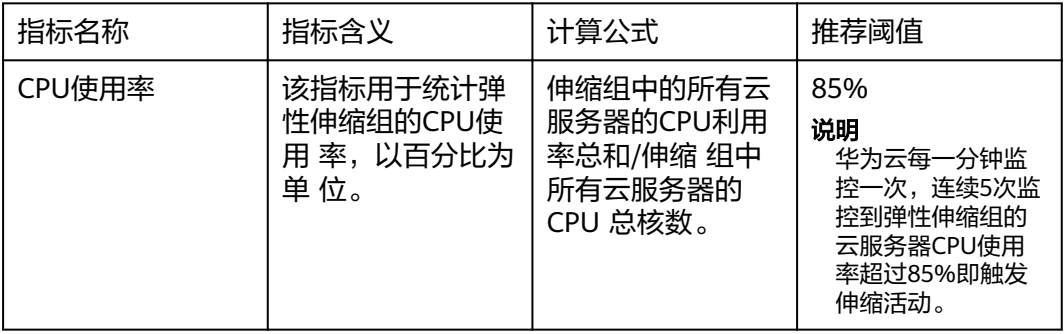

# **4.2 SAP** 应用弹性伸缩有哪些优势?

当SAP应用系统中添加弹性伸缩时,SAP应用系统将获得以下优势:

- 降低人力成本 降低人为反复调整资源以应对业务变化和高峰压力的工作量,帮助节约资源和人 力成本。
- 降低资源成本 弹性伸缩能够实现应用系统按需调整资源,即在业务增长时能够实现应用系统扩 容,以满足业务需求,业务下降时能够实现应用系统缩容,减少资源浪费。

# **4.3 SAP** 应用弹性伸缩有什么限制?

在SAP应用中添加弹性伸缩后,使用时有一定的限制,使用限制如下所示:

- 目前仅支持AAS自动扩展,不支持AAS自动缩减。
- 弹性伸缩对用户的资源数量或容量做的配额限制如<del>表4</del>-2所示。

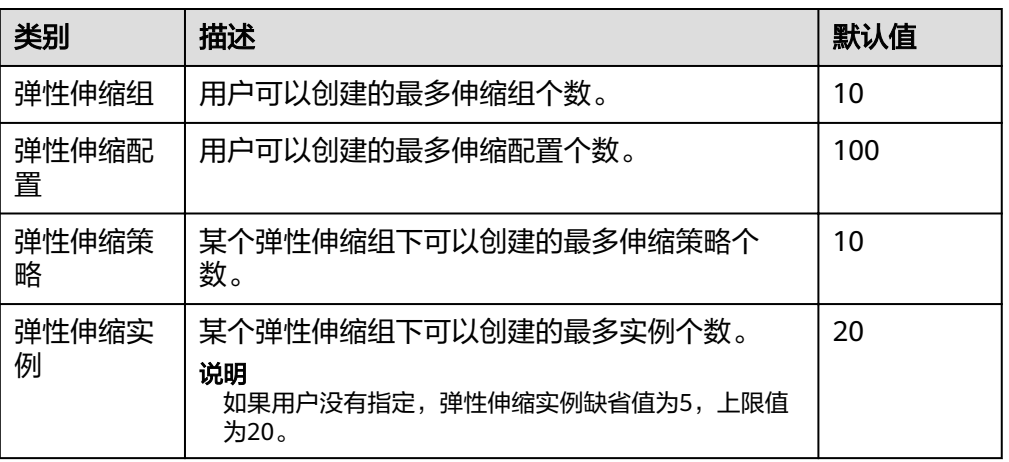

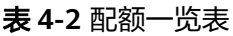

# <span id="page-24-0"></span>**4.4** 我能创建和使用多少个伸缩策略和配置?

默认您可以创建10个弹性伸缩组,100个弹性伸缩配置。每个弹性伸缩组同一时刻支持 使用1个伸缩配置,10个伸缩策略。

如果系统提供的默认配额不能满足您的需求,请联系管理员进行处理。

# **4.5** 我能启用多少个伸缩策略?

伸缩策略可以启用一个,也可以启用多个。

# **4.6** 如何查看 **SAP** 应用弹性伸缩的日志?

当部署弹性伸缩失败或自动扩展AAS出现错误时,您可以查看日志分析问题。所有日 志记录都在/sapmnt/{sid}/autoscaling/logs目录中。

## 操作步骤

- 步骤1 以"root"帐号,通过密钥或密码的方式,登录到ASCS节点。
- 步骤**2** 执行以下命令,进入/sapmnt/{sid}/autoscaling/logs目录。

#### **cd /sapmnt/{sid}/autoscaling/logs**

步骤**3** 执行以下命令,可以查看所有的日志。

**ll**

## 说明

- ASInstall.log日志记录的是弹性伸缩脚本的执行日志。
- AASInstall {aashostname}.log日志记录的是安装各个AAS的日志信息。

**----**结束

# **4.7** 如何修改 **CPU** 的阈值?

SAP应用弹性伸缩安装后,默认CPU的阈值为85%,当CPU的使用率超过85%,自动扩 展实例,根据实际业务可修改CPU的阈值,保障系统稳定运行。

## 操作步骤

- 步骤**1** 登录公有云管理控制台。
- 步骤**2** 在公有云管理控制台首页上,选择"服务列表 > 管理与部署 > 云监控"。
- **步骤3** 在左侧的导航栏,单击"告警 > 告警规则"。
- 步骤4 在告警规则名称为"S4 scaling alarm"的操作列,单击"更多 > 修改"。

步骤**5** 在弹出的窗口,修改阈值。

步骤**6** 单击"确定"。完成阈值的修改。

**----**结束

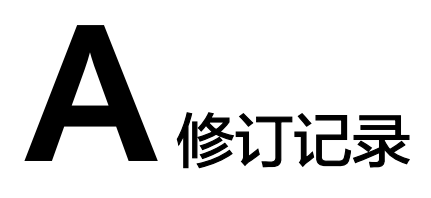

<span id="page-26-0"></span>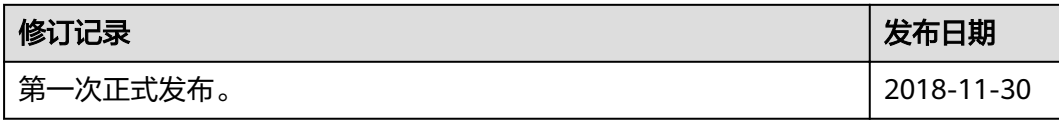